# **การทดลองสอบด้วย Safe Exam Browser**

https://exam.wu.ac.th

# **เข้าระบบ https://exam.wu.ac.th**

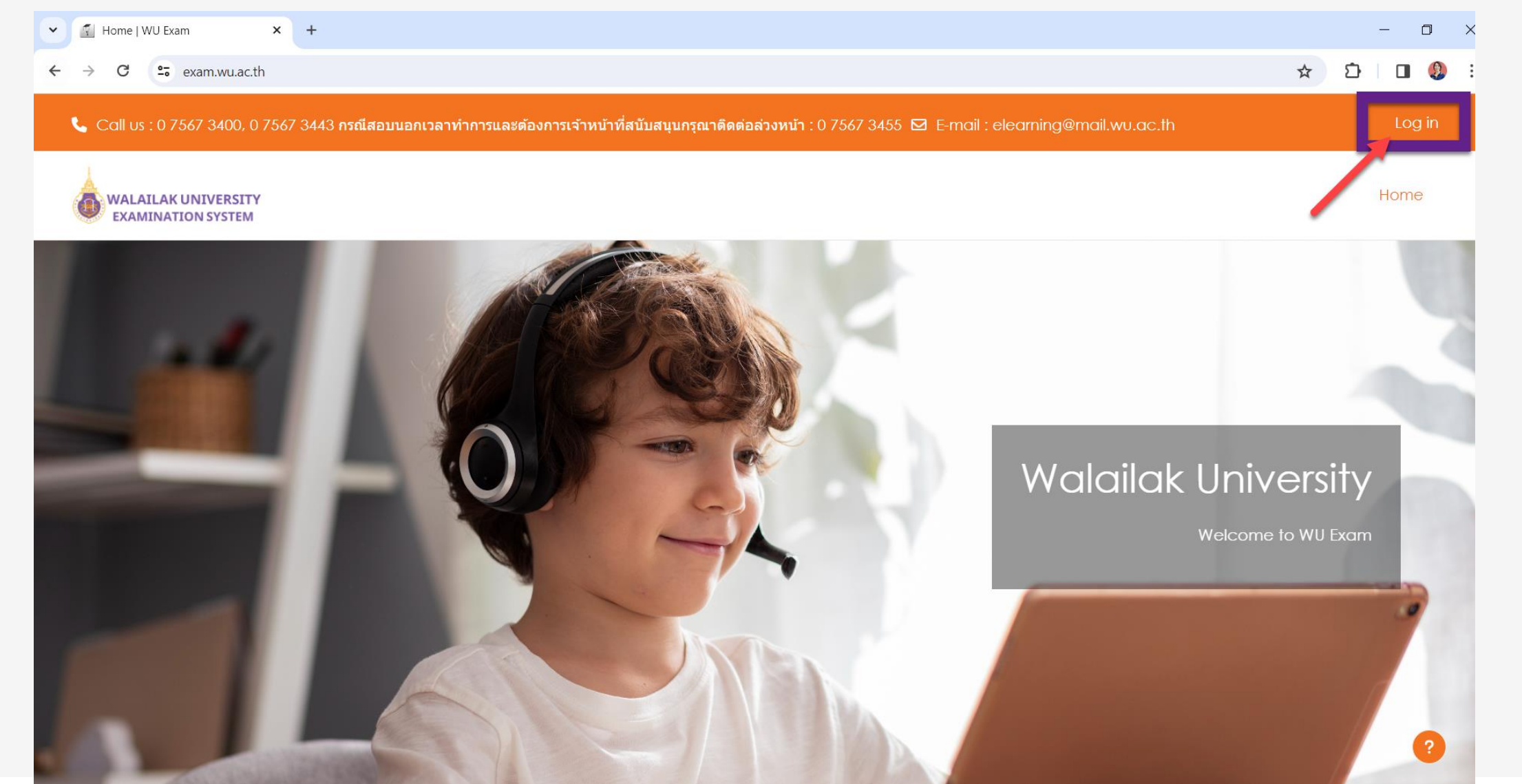

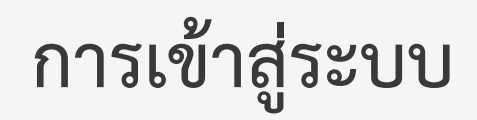

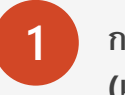

**1 กรอก Username และ Password ด้วย WU Pass (เหมือนกับการเข้าใช้งานระบบ WU eLearning)**

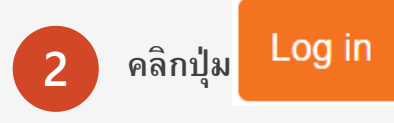

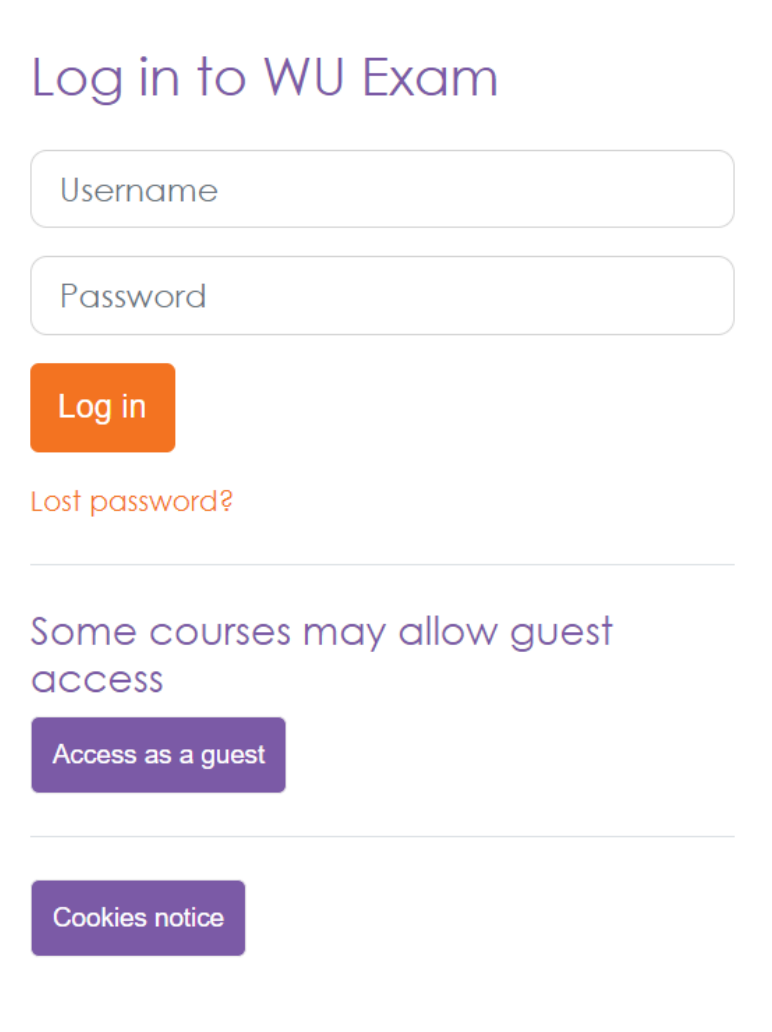

# **หน้าจอเลือกรายวิชา**

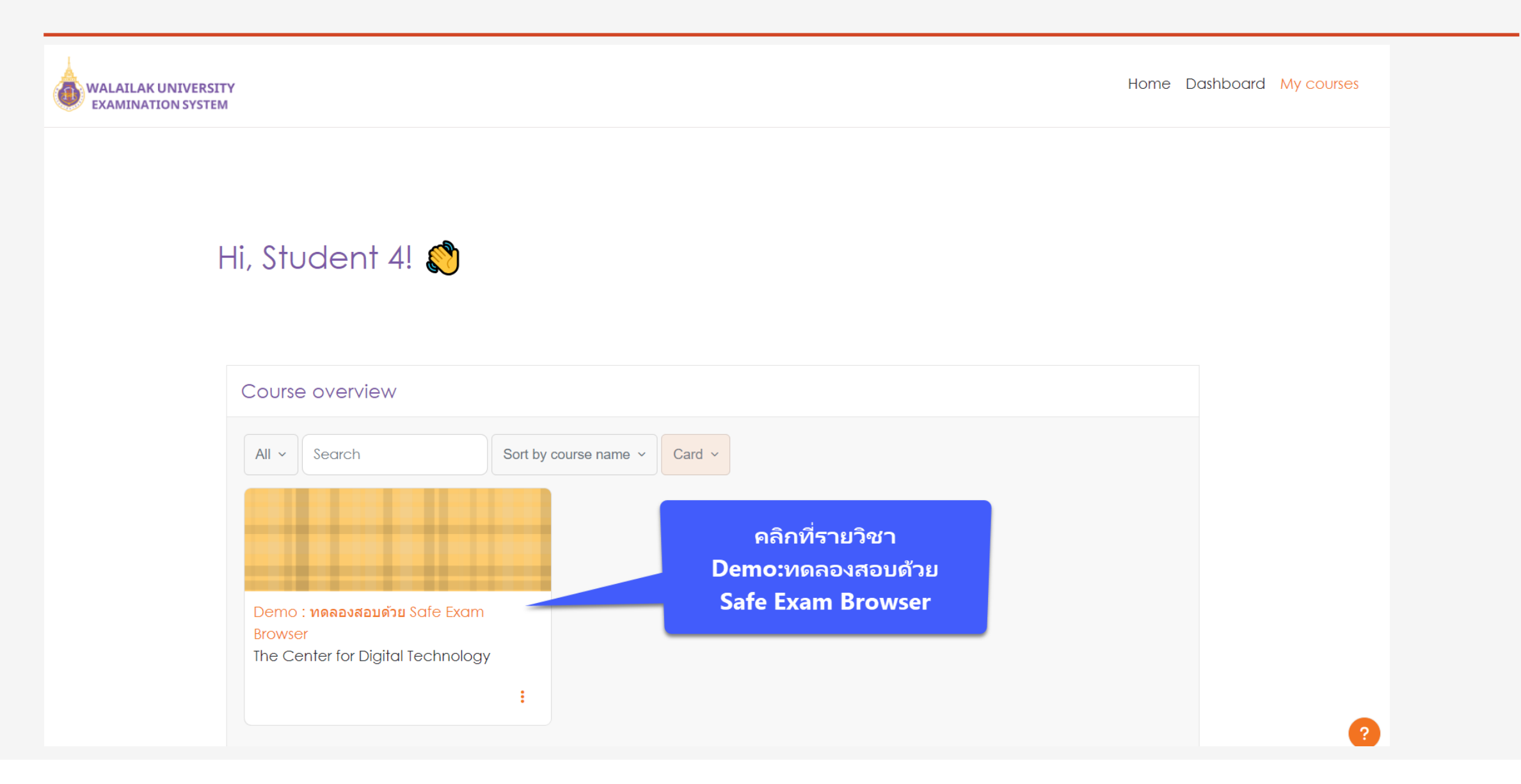

# หน้าจอรายวิชา Demo

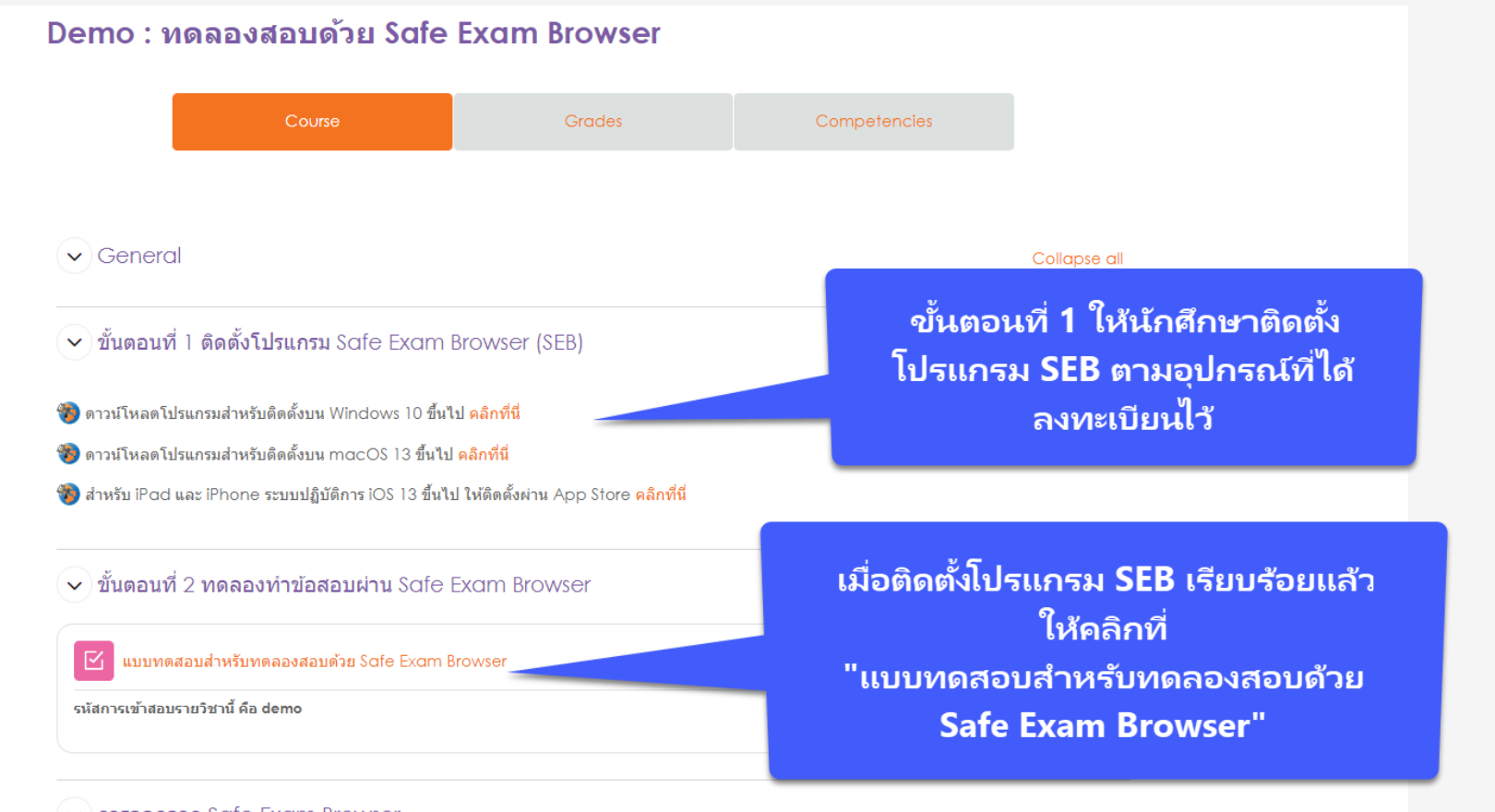

 $\vee$  การออกจาก Safe Exam Browser

#### การออกจาก Safe Exam Browser มี 2 วิธี

่ 1. เมื่อทำข้อสอบเสร็จ และส่งข้อสอบแล้ว ให้มองหาปุ่ม "Exit Sɑfe Exɑm Browser" กดปุ่มนี้เพื่อจบการสอบ และออกจาก Sɑfe Exɑm Browser

่ 2. คลิกปุ่ม  $\mathsf O$  ที่มุมล่างขวาของหน้าจอ และกรอกรหัส "exif" เพื่อออกจากการสอบ

หมายเหตุ รหัส "exit" เป็นรหัสสำหรับการออกจากการสอบในรายวิชาทดลองสอบเท่านั้น กรณีสอบจริงนักศึกษาจะไม่สามารถออกจากการสอบได้ ยกเว้นเหตุสุดวิสัย โดยอาจารย์ผู้คุมสอบจะกรอกรหัสออกจากการสอบให้

### หน้าจอแจ้งว่าการสอบต้องสอบผ่านโปรแกรม Safe Exam Browser

**WU Exam** 

### Demo: **ทดลองสอบด้วย** Safe Exam Browser

To attempt this quiz you need to know the quiz password

This quiz has been configured so that students may only attempt it using the Safe Exam Browser.

Time limit: 1 min

Grading method: Last attempt

The Safe Exam Browser keys could not be validated. Check that you're using Safe Exam Browser with the correct configuration file.

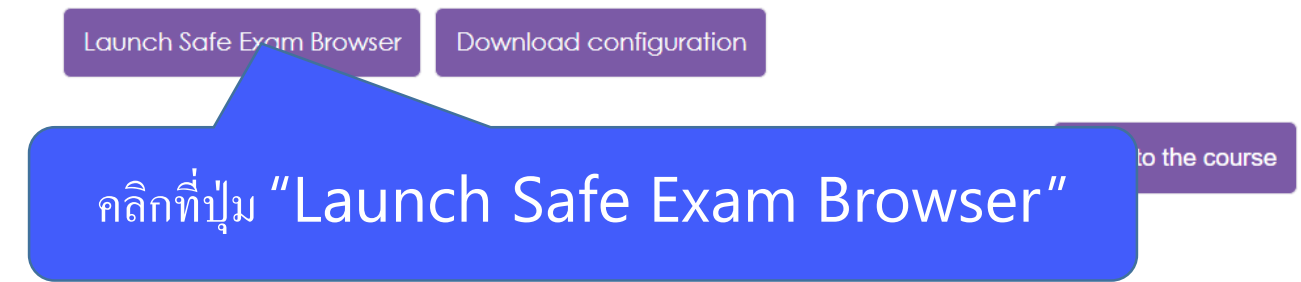

# หน้าจอเปิด Safe Exam Browser

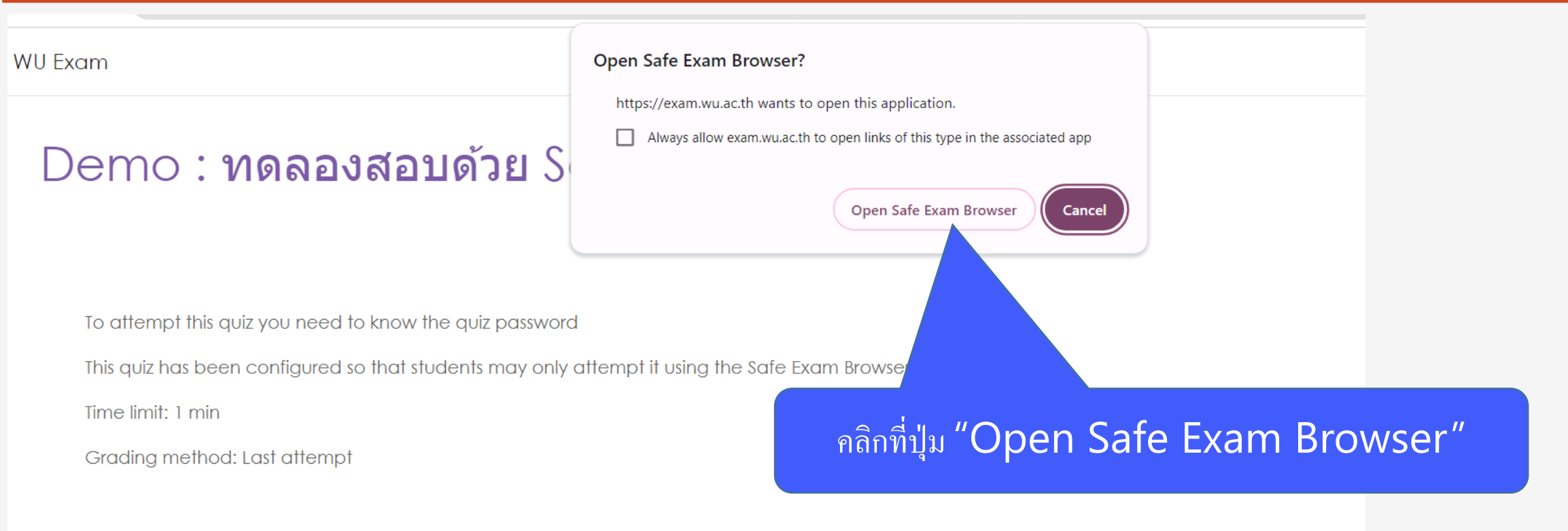

The Safe Exam Browser keys could not be validated. Check that you're using Safe Exam Browser with the correct configuration file.

#### Launch Safe Exam Browser

Download configuration

Back to the course

#### **หน้าจอระบบ Load Safe Exam Browser**

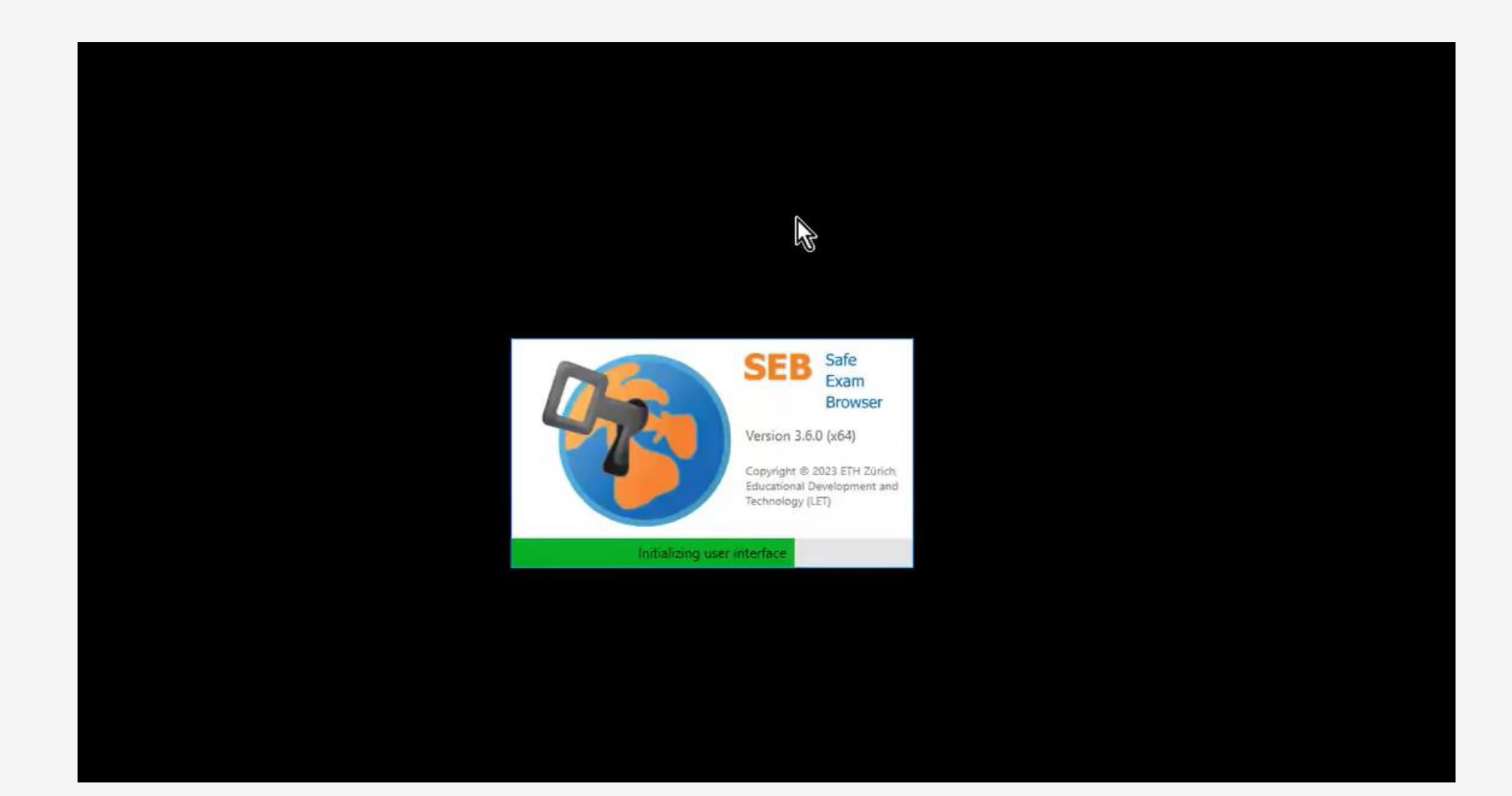

# **ระบบจะให้กรอก Username และ Password อีกครั้ง**

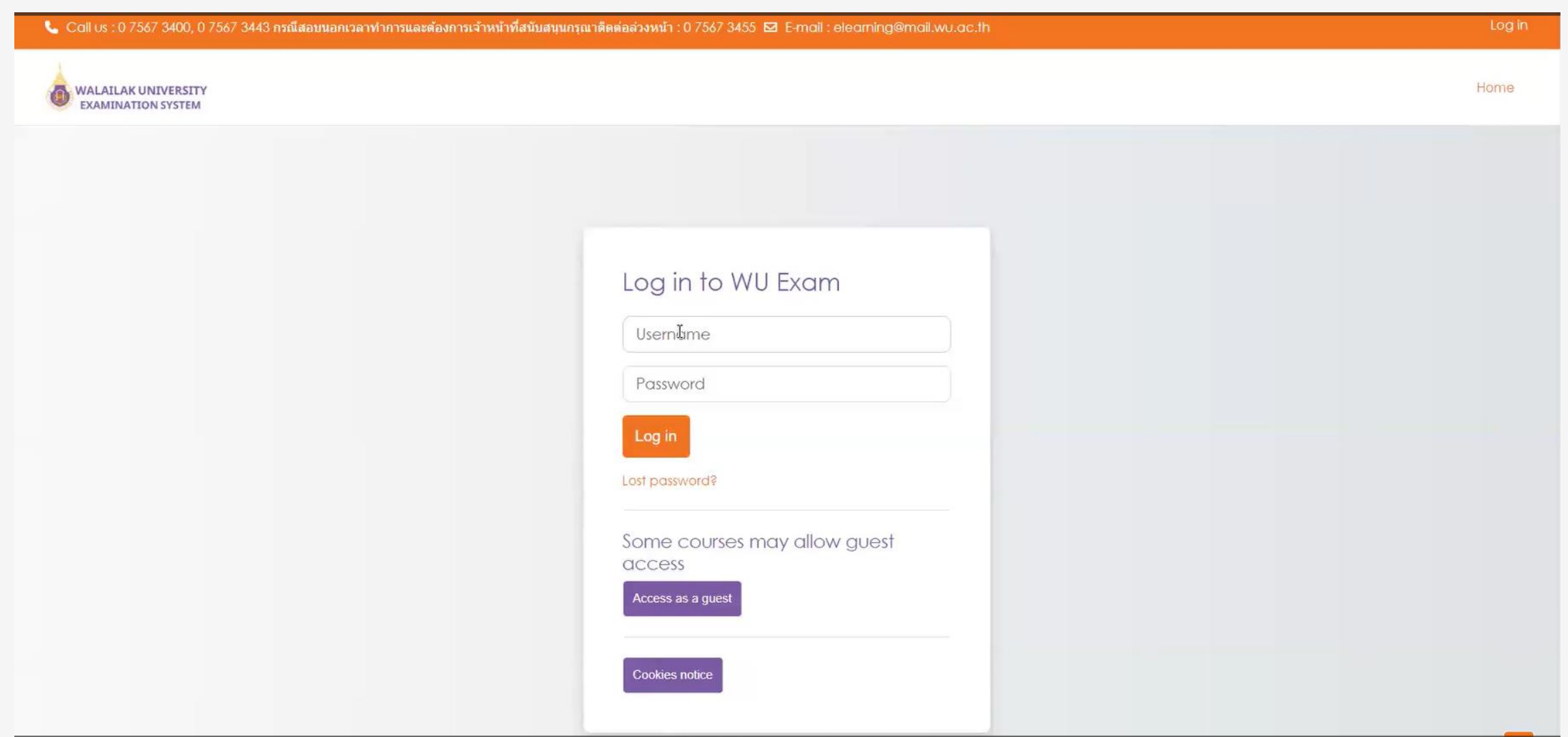

ระบบจะแสดงหน้าจอให้คลิกปุ่ม "Attempt quiz" เพื่อเข้าทำข้อสอบ

แบบทดสอบสำหรับทดลองสอบด้วย Safe Exam Browser **SEB Demo** 

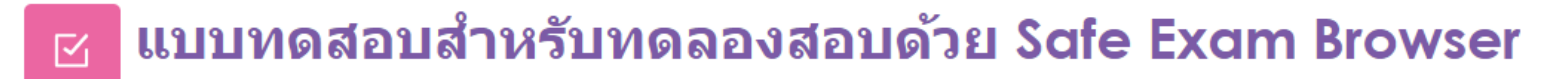

รหัสการเข้าสอบรายวิชานี้ คือ demo

ิหมายเหตุ รหัสการเข้าสอบของรายวิชา จะแตกต่างกันไป โดยอาจารย์ผู้คุมสอบจะแจ้งรหัสการเข้าสอบในวันสอบ

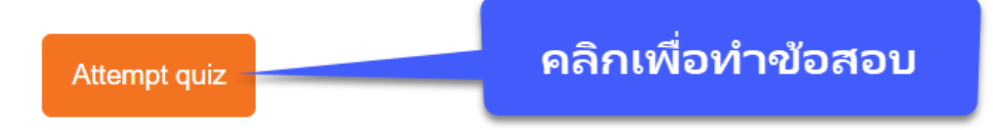

To attempt this quiz you need to know the quiz password

Time limit: 1 min

Grading method: Last attempt

**ระบบจะแสดงหน้าจอให้กรอกรหัสการเข้าข้าสอบ ในที่นี้ให้กรอกรหัส "demo" จากนั้นให้คลิกปุ่ม "Start attempt" เพื่อเข้าท าข้อสอบ**

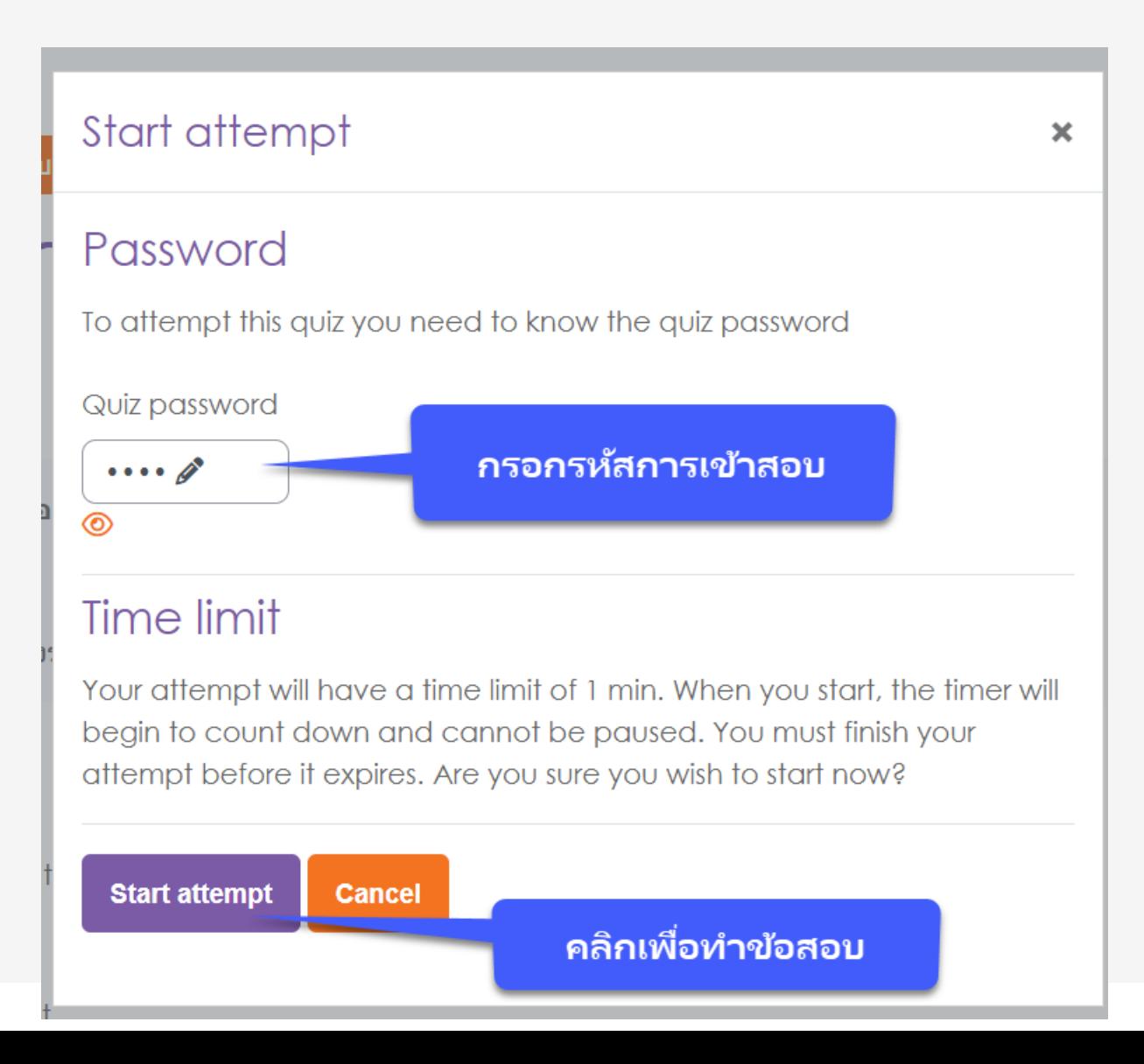

# **หน้าจอข้อสอบ**

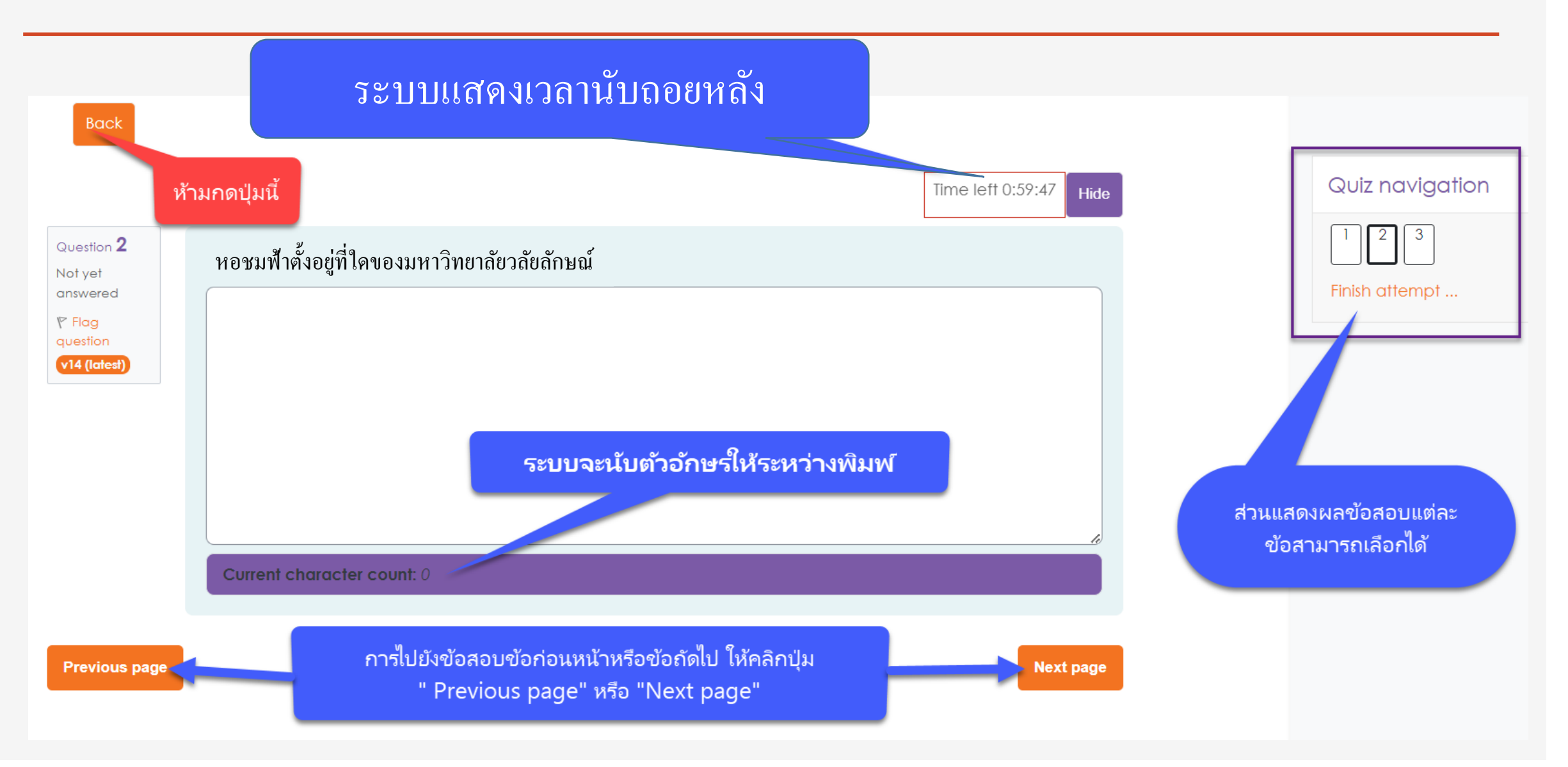

# **หน้าจอส่งข้อสอบ**

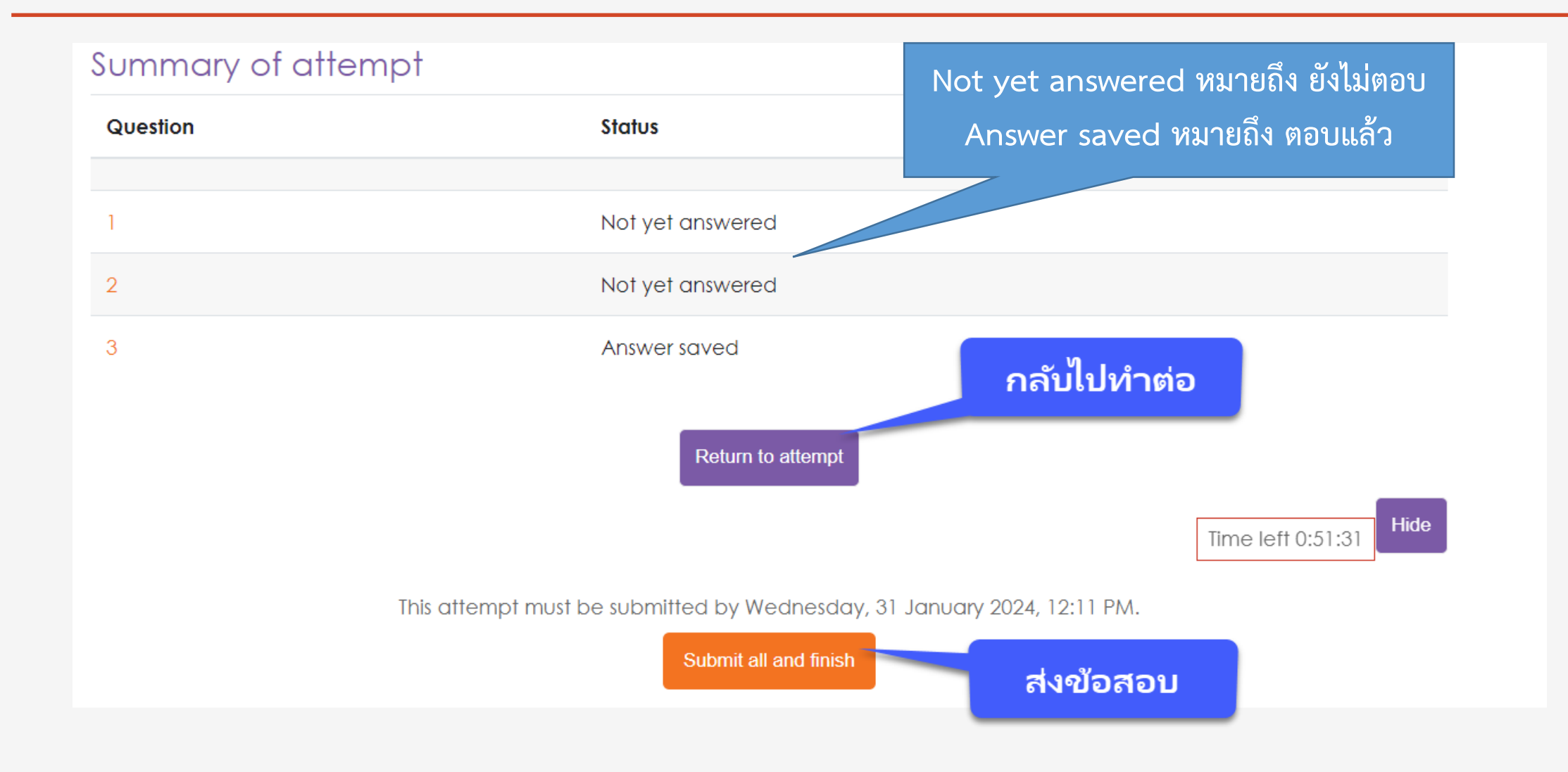

# **หน้าจอยืนยันส่งข้อสอบ**

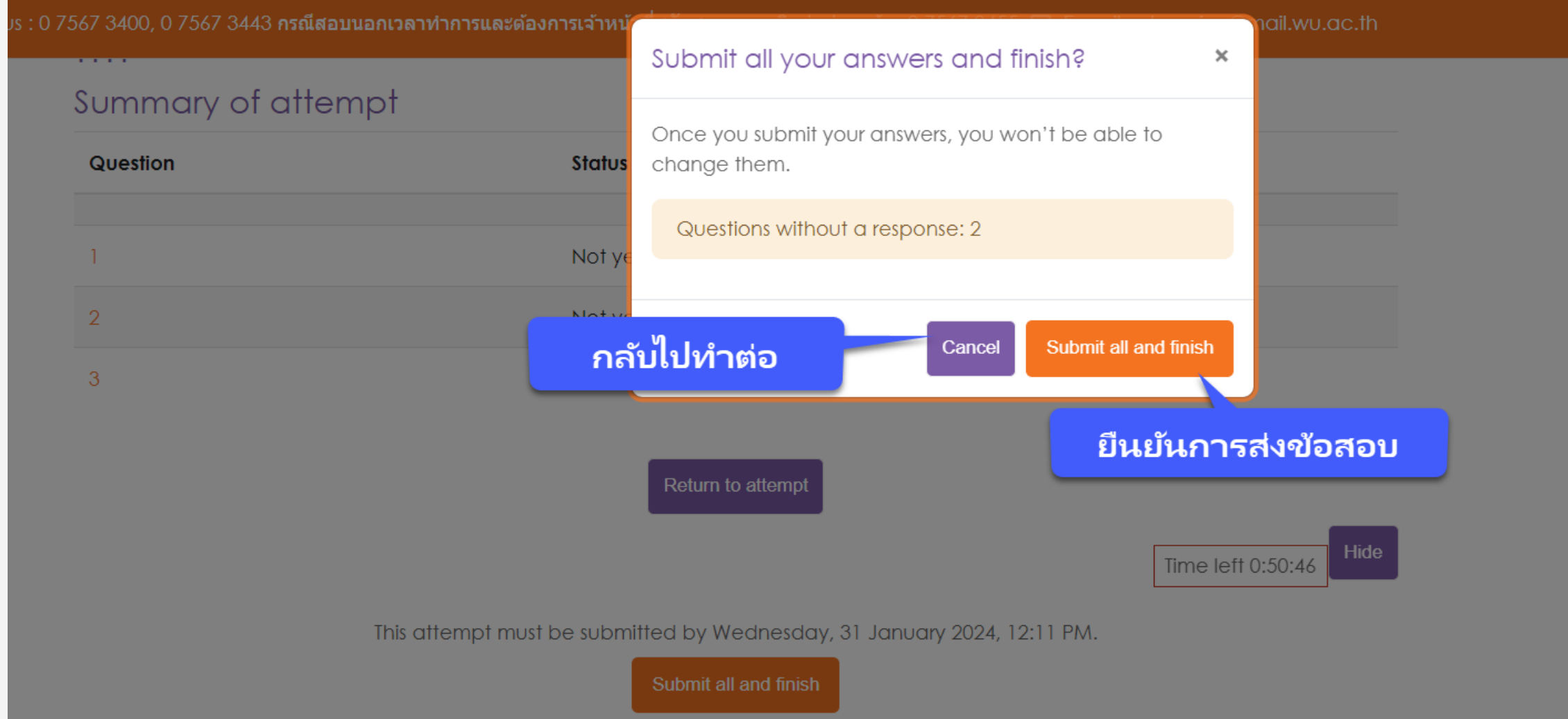

# **เมื่อท าข้อสอบเสร็จแล้วให้คลิกปุ่ม "Exit Safe Exam Browser"**

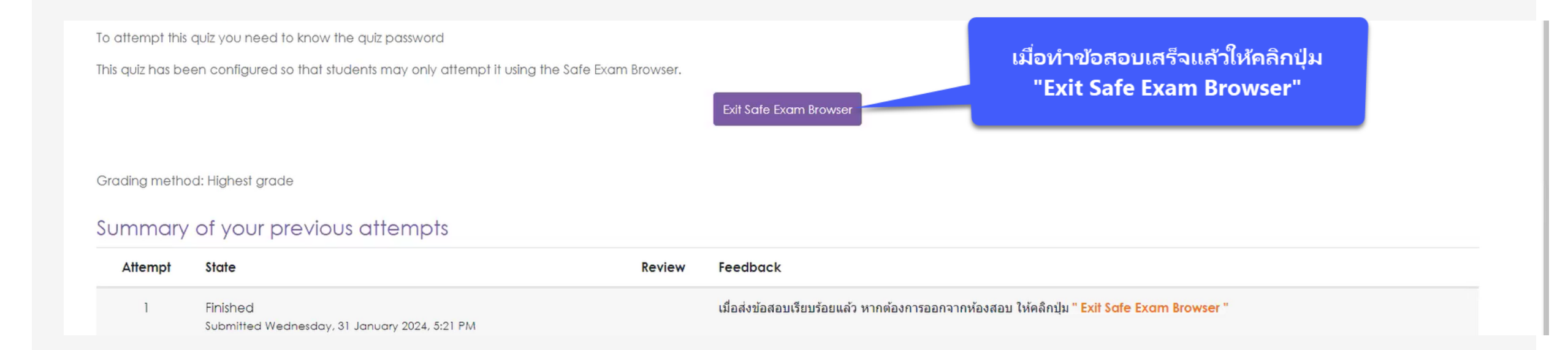

**เมื่อท าข้อสอบเสร็จแล้วให้คลิกปุ่ม "Exit Safe Exam Browser" ของ iPad และ iPhone ให้ปิดหน้าจอนี้ได้เลย**

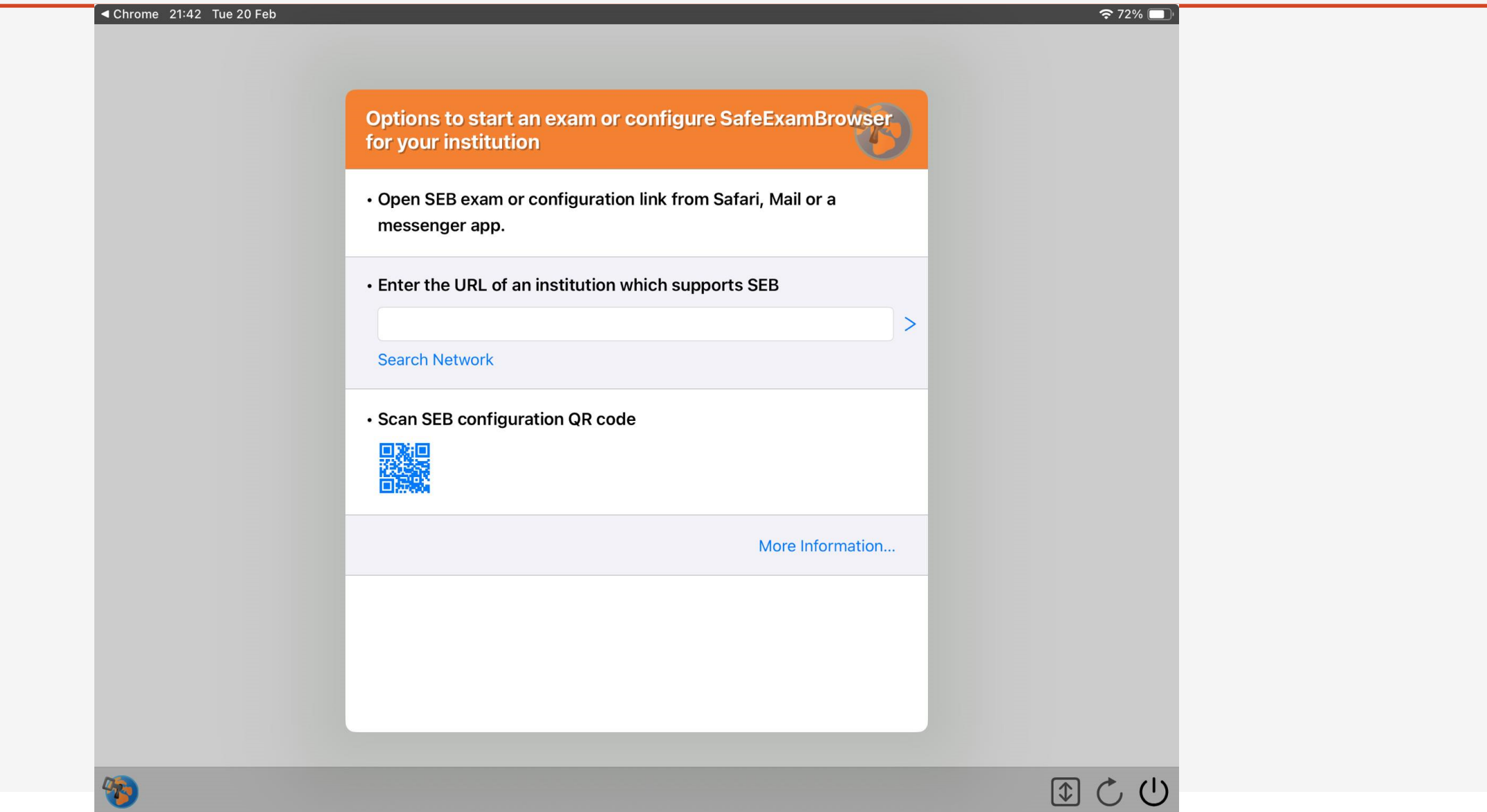

# หลังจากคลิกปุ่ม "Exit Safe Exam Browser" จะกลับมาสู่หน้าจอรายวิชา

**WU Exam** 

#### Demo: พดลองสอบด้วย Safe Exam Browser

To attempt this quiz you need to know the quiz password

This quiz has been configured so that students may only attempt it using the Safe Exam Browser.

Time limit: 3 mins

Grading method: Last attempt

The Safe Exam Browser keys could not be validated. Check that you're using Safe Exam Browser with the co

Launch Safe Exam Browser Download configuration

คลิก "Back to the course"

Back to the course

# **คลิก Logout เพื่อออกจากระบบ**

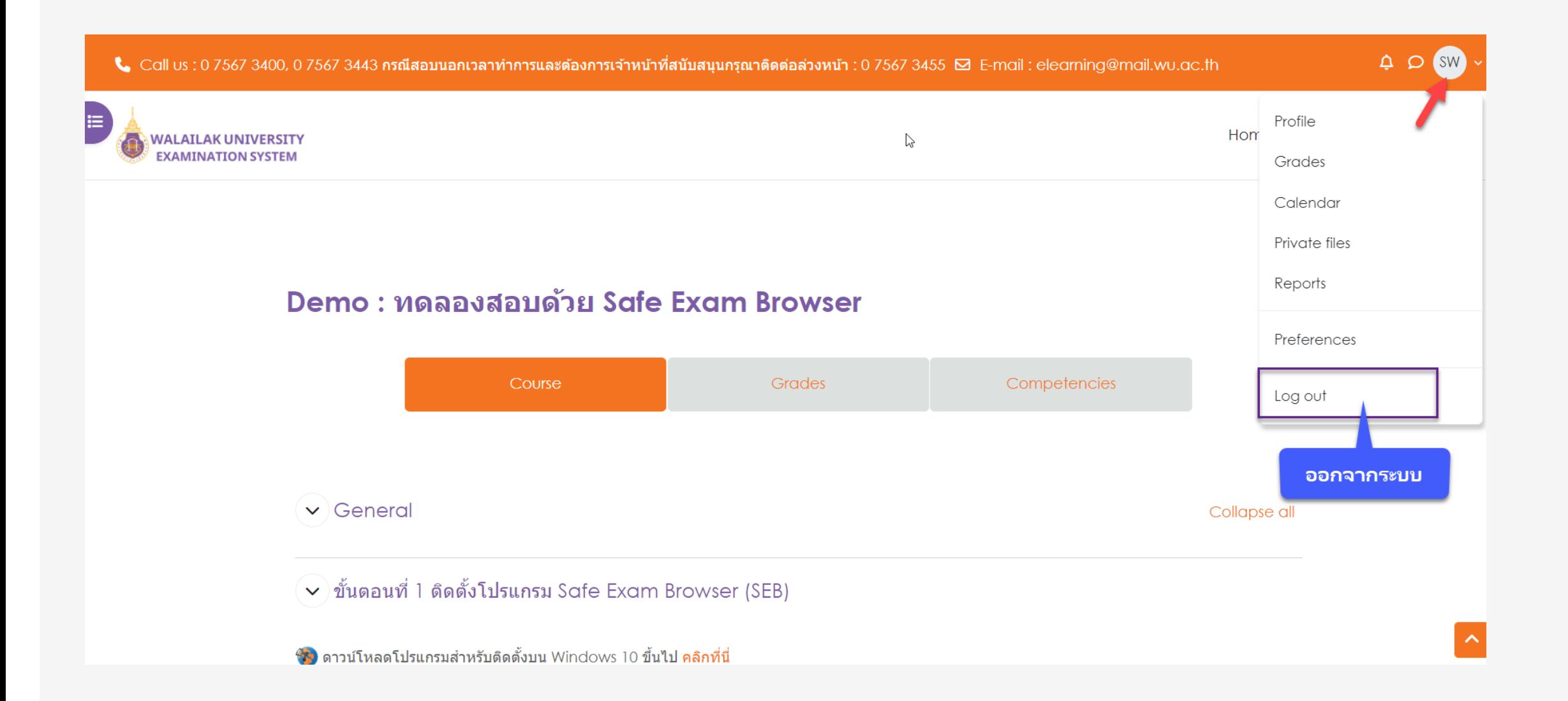

# เสร็จสิ้นการทำข้อสอบ